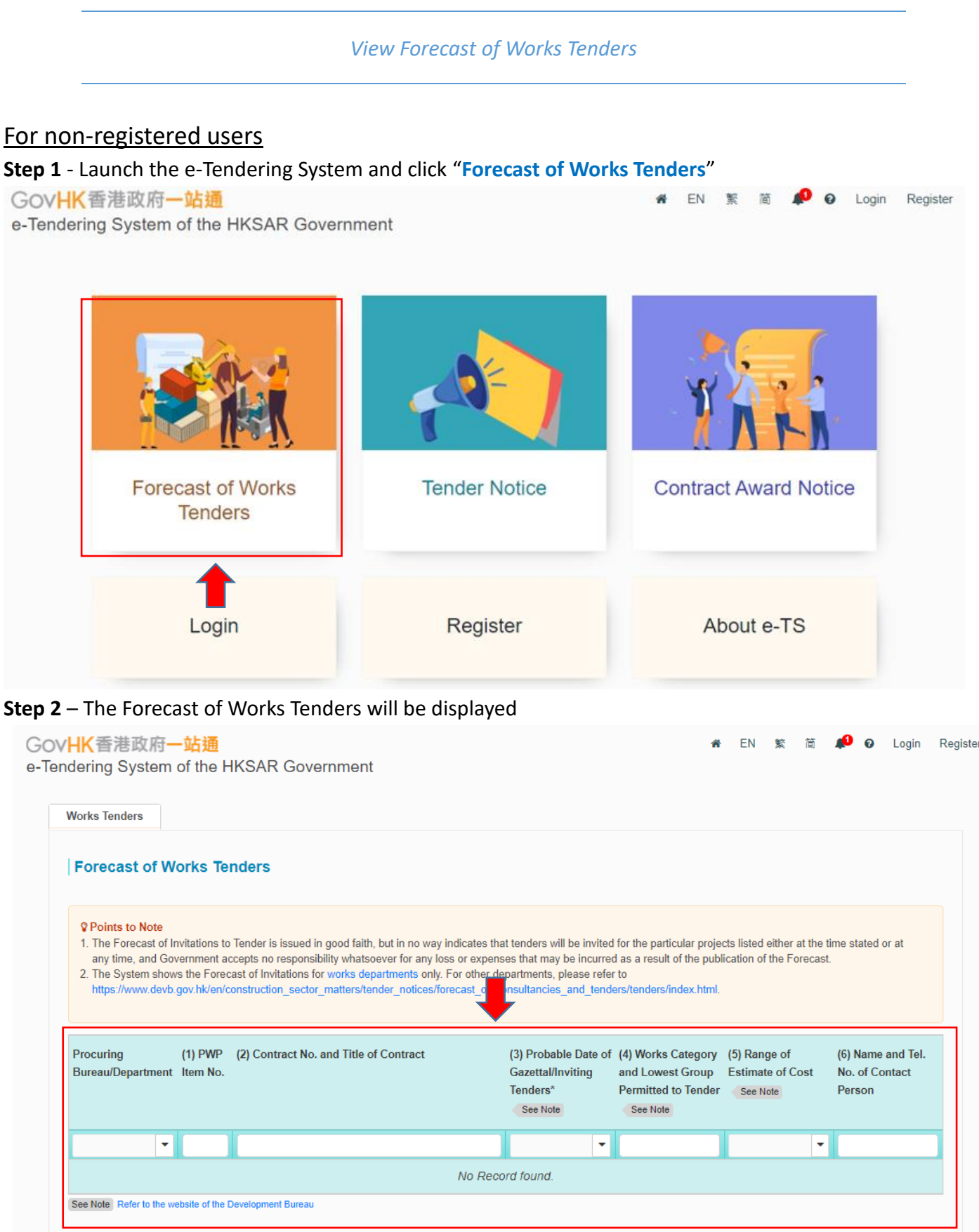

## e-Tendering System

## For Registered Users

**Step 1** – Log in to e-Tendering System.

## **Step 2** – Click "**Forecast of Works Tenders**" in the menu bar

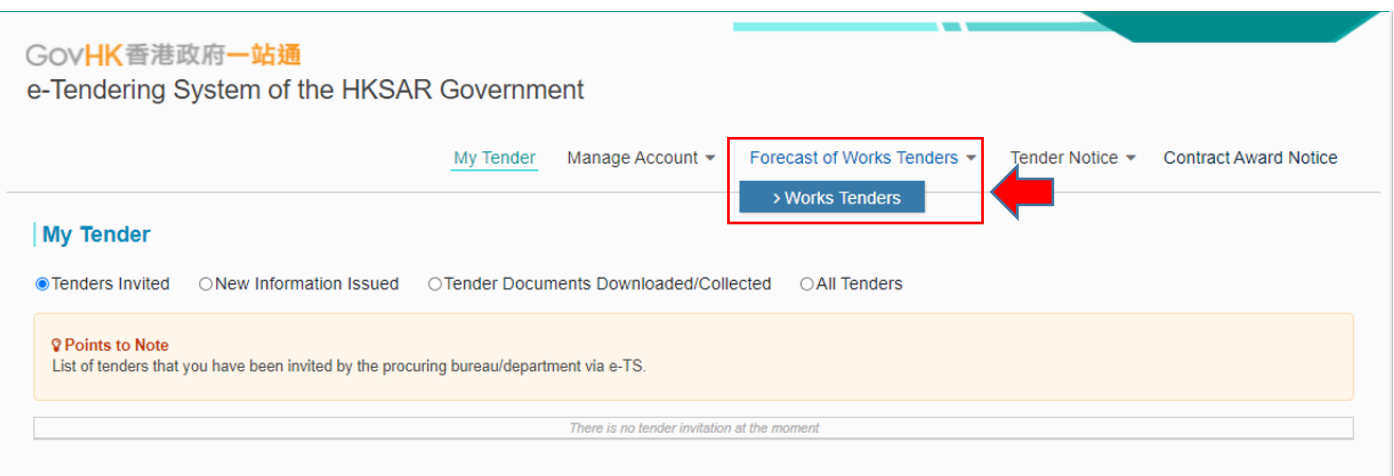

## **Step 3** – The Forecast of Works Tenders will be displayed

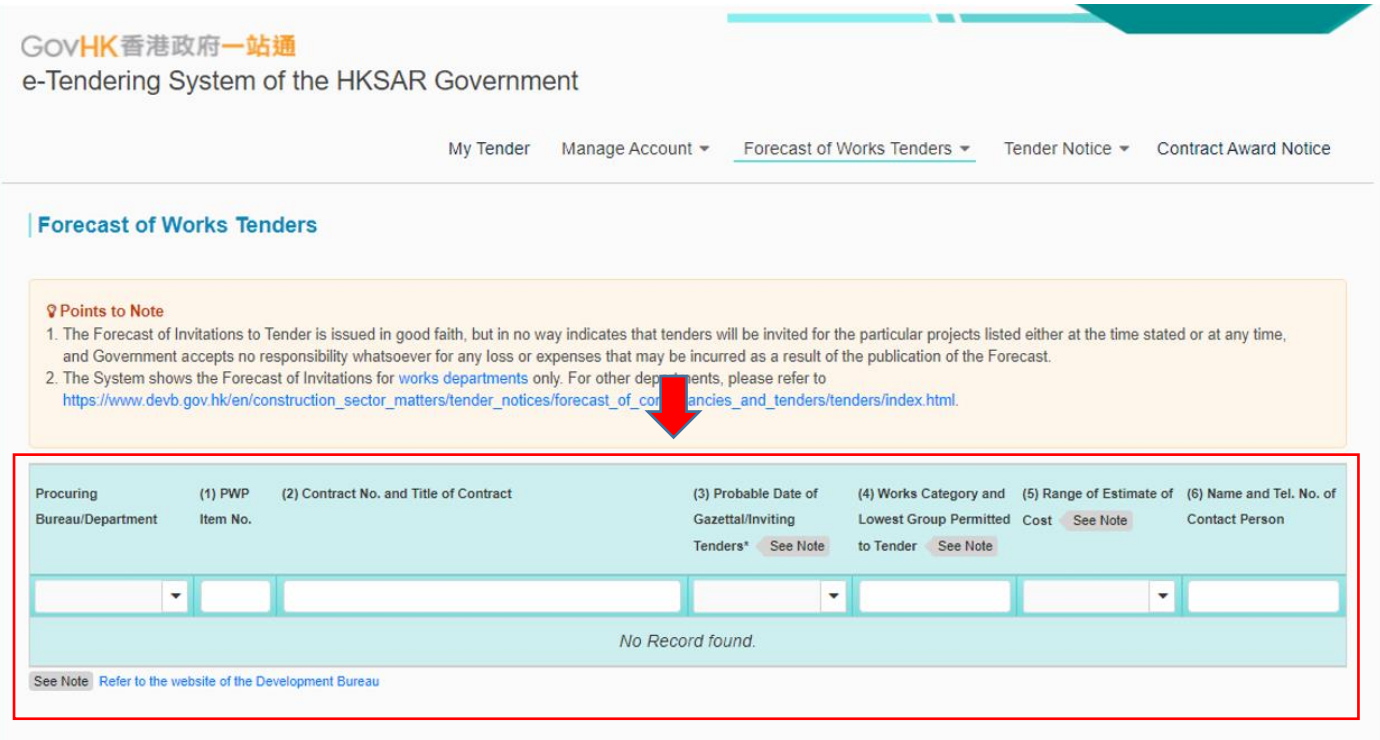